# タブレットと通信機器の 接続方法

#### テザリングでスマートフォンと接続する方法

### スマートフォンのテザリング機能を使っ てスマホとタブレットを接続することも できます。

※契約によっては、テザリングができなかったり、別途有料になったりする場合 もあります。自分の通信キャリアの契約の確認をしてください。 ※授業動画を見るには多くの通信容量を使用します。通信容量の契約内容を確認 して使用してください。

※テザリング中は、バッテリーの消費が激しくなります。

### スマートフォン(androidの場合) ※androidは機種によって多少画面が違いますので、詳しくは それぞれの機種の説明書などを確認してください。

#### ▶ 先にスマートフォンの設定を行います。

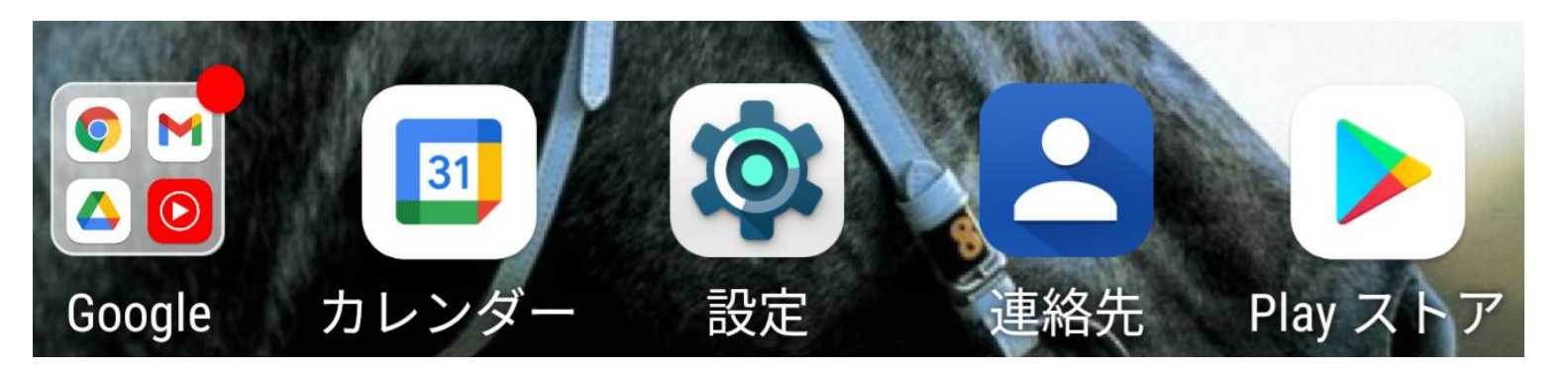

▶ スマートフォンの画面から『設定』をタップしてください。

# スマートフォン(androidの場合)

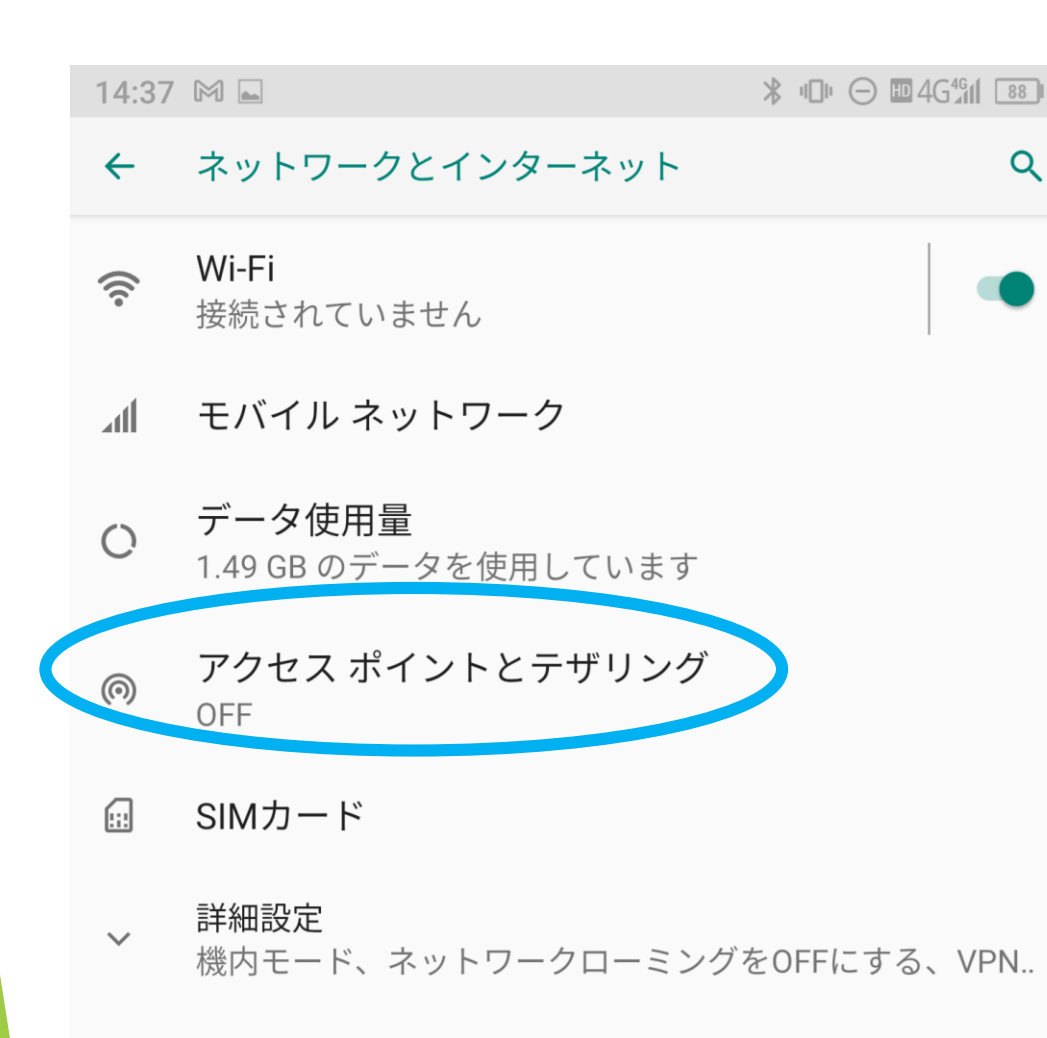

 『ネットワークとインターネッ ト』の項目から『アクセスポイ ントとテザリング』を選びます。 ※機種によっては『無線とイン

ターネット』の項目の『テザリ ングとポータブルアクセス』と なるなど表現が変わっています。

※iphoneの場合は 『インターネット共有』を選びま す。

# スマートフォン (androidの場合)

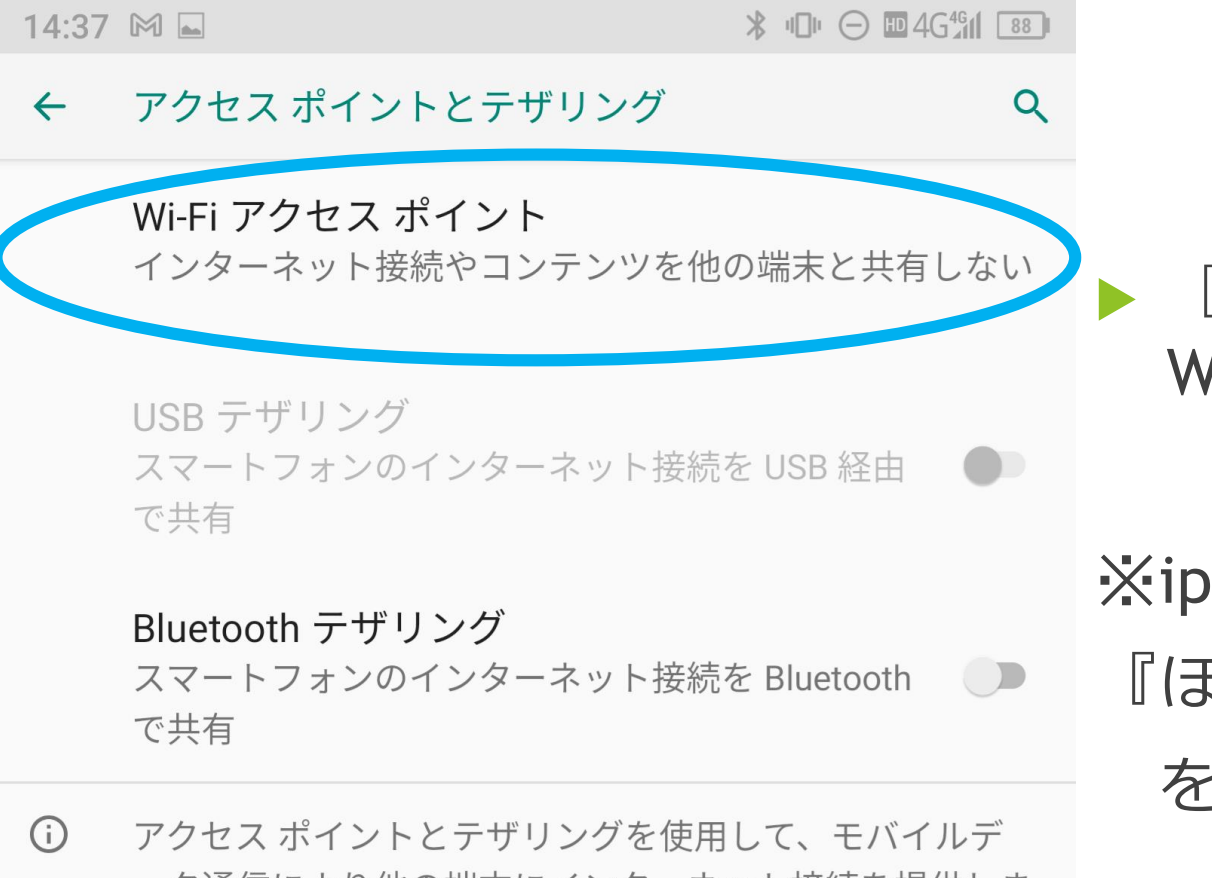

ータ通信により他の端末にインターネット接続を提供しま す。アプリを使ってアクセスポイントを作成し、コンテン ツを近くの端末と共有することもできます。

 『Wi-Fiアクセスポイント』 Wi-Fiを選びます。

※iphoneの場合は 『ほかの人の接続を許可』 を選びます。

### スマートフォン(androidの場合)

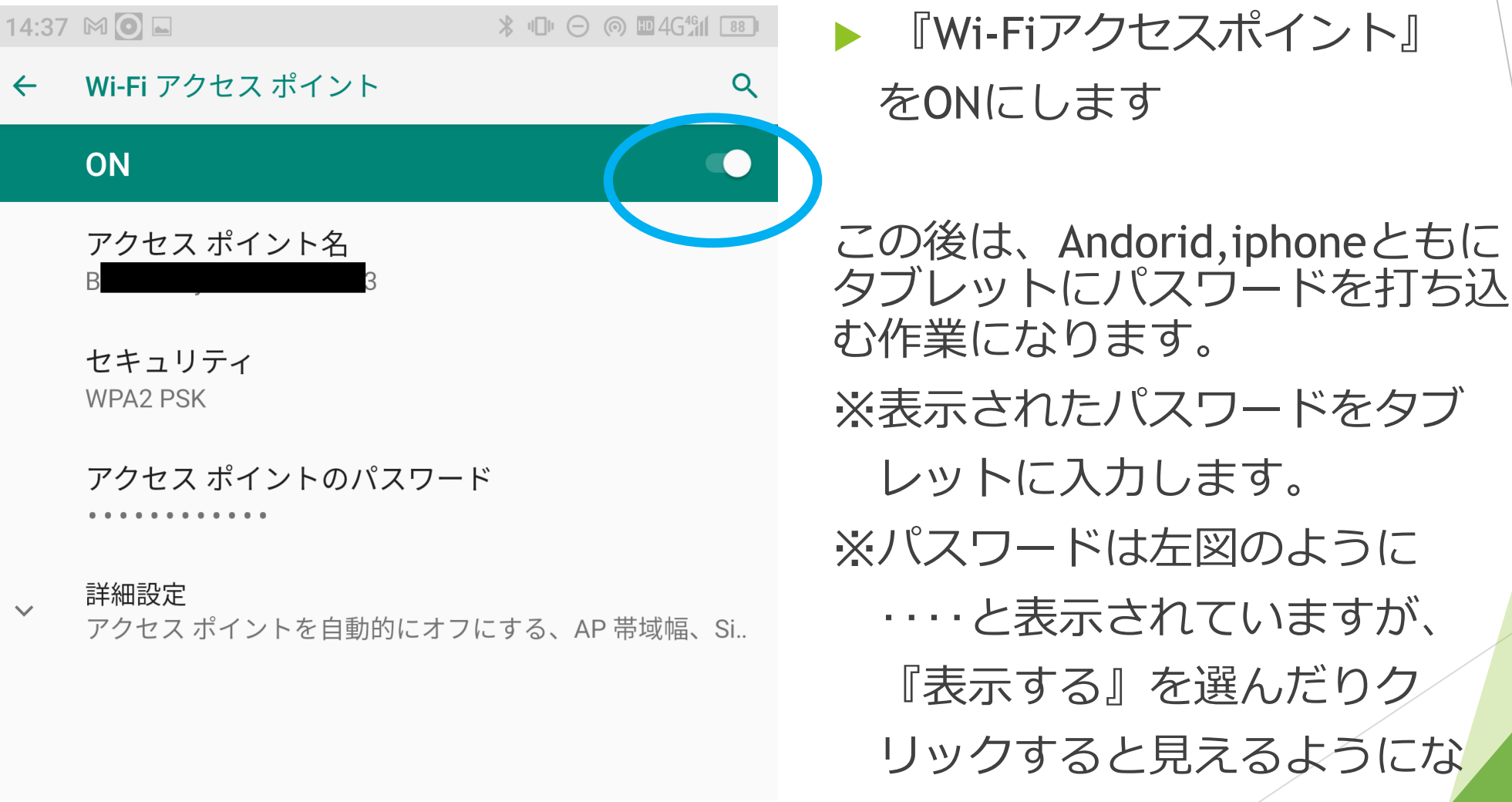

ります。

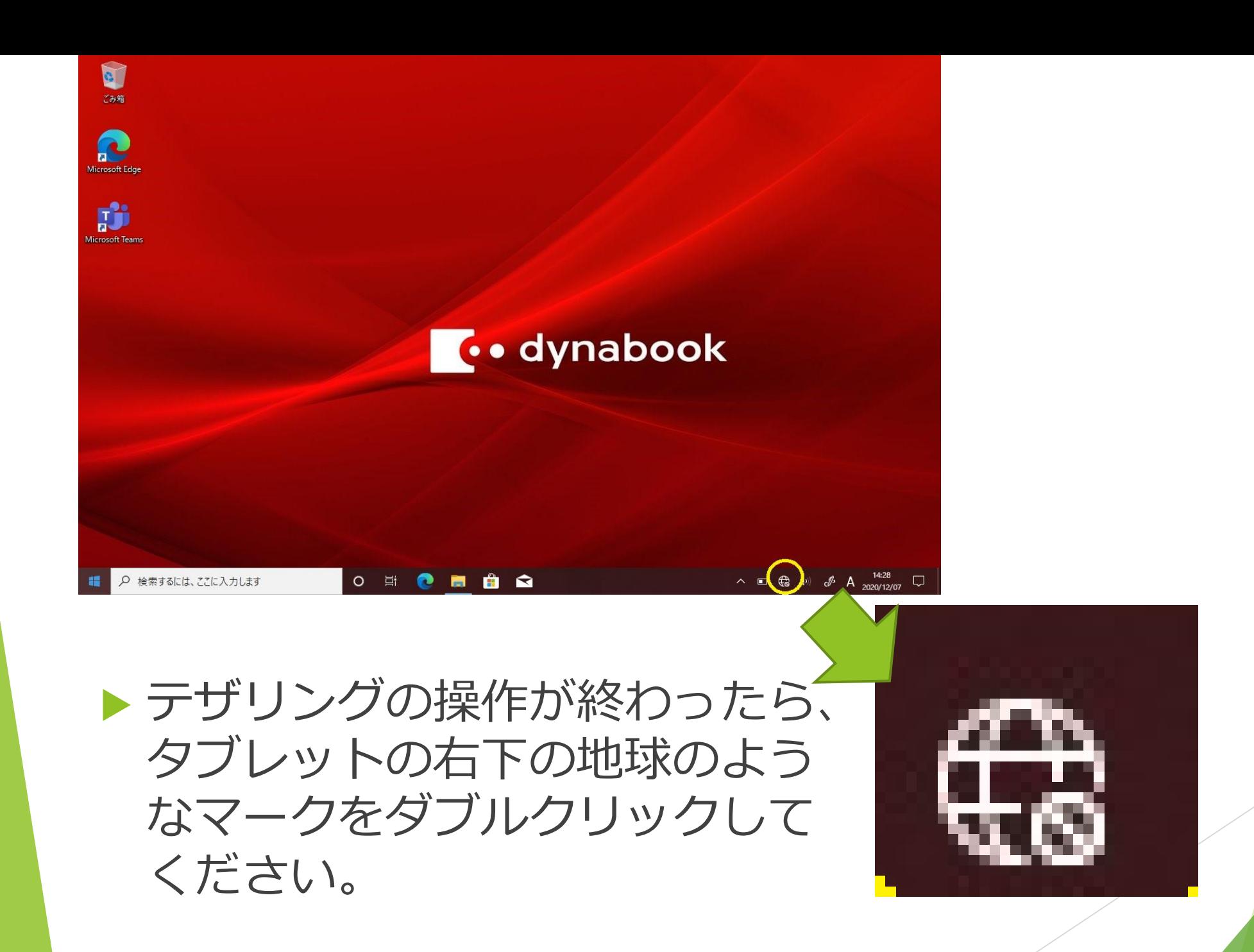

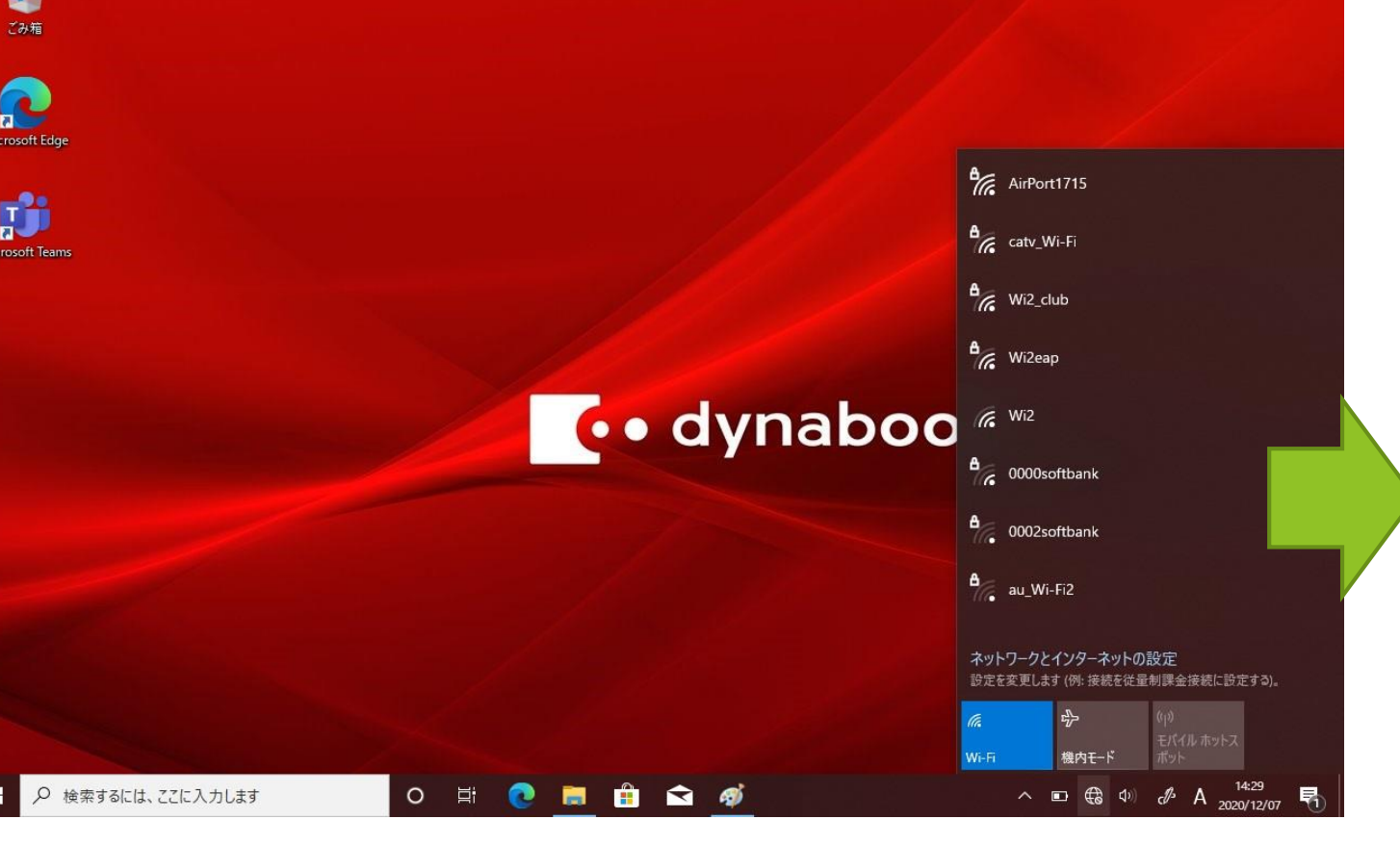

▶上のような画面になります。 ▶ 表示されたリストの中からスマー トフォンのアクセスポイント名を 選んでクリックしてください。

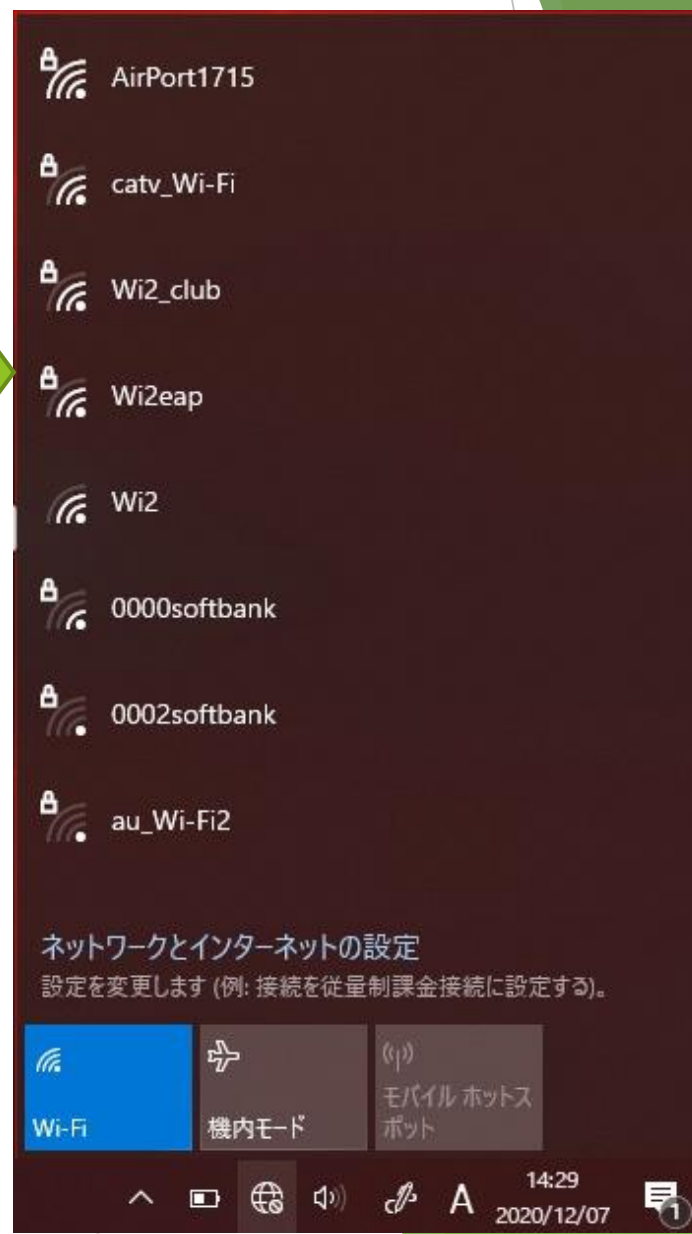

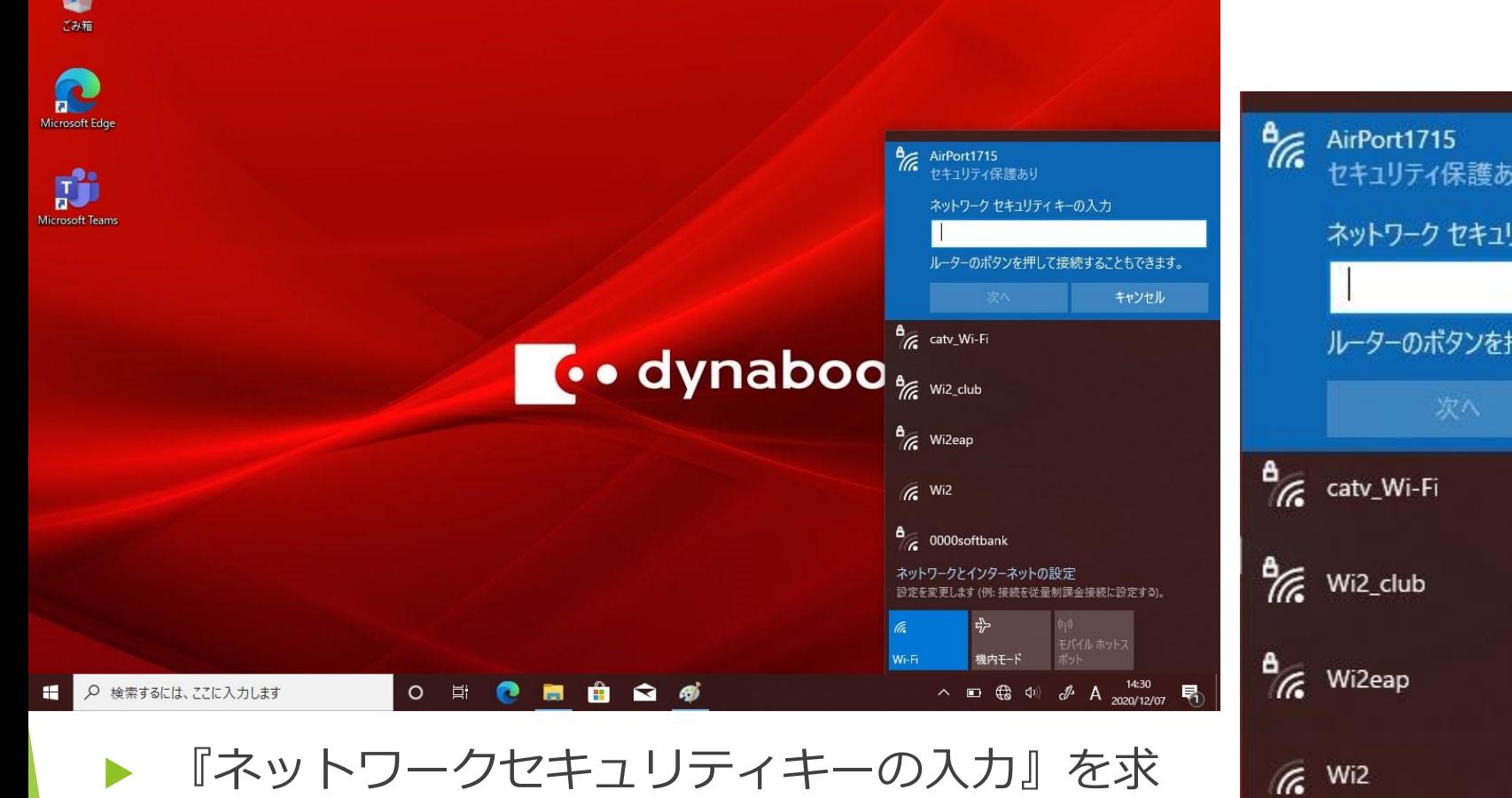

- められますので、それを入力してください。
- ▶ androidは『アクセスポイントのパスワード』 iphoneは『Wi-Fiのパスワード』を入力してくだ さい。

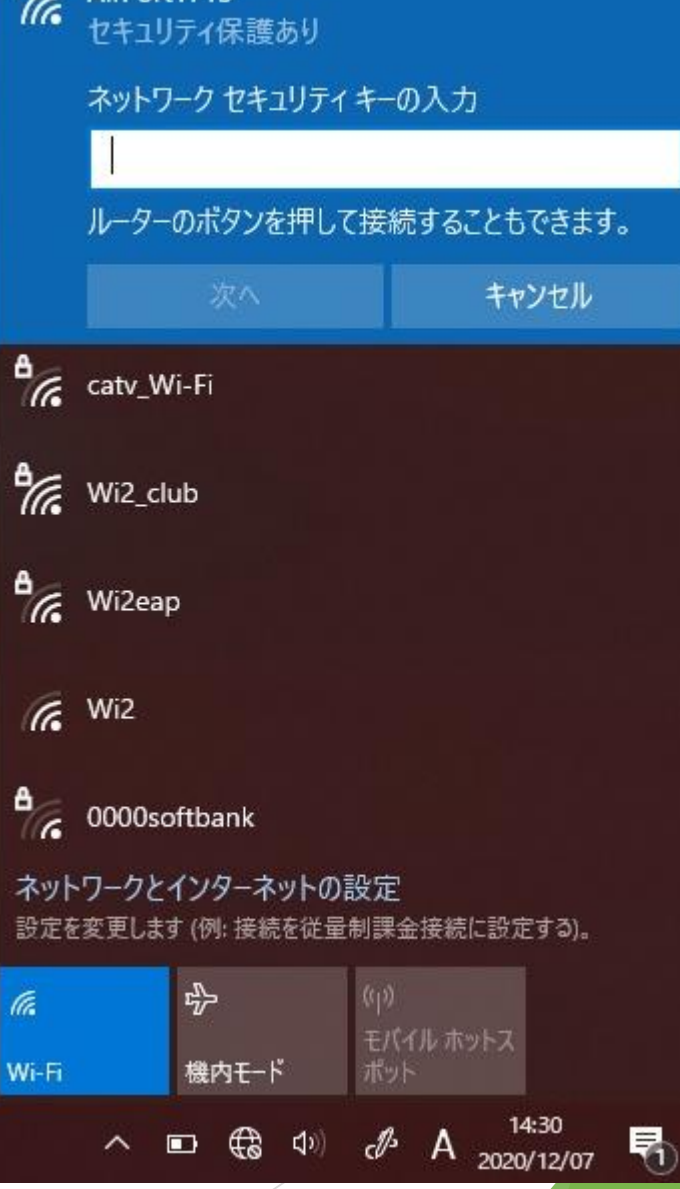

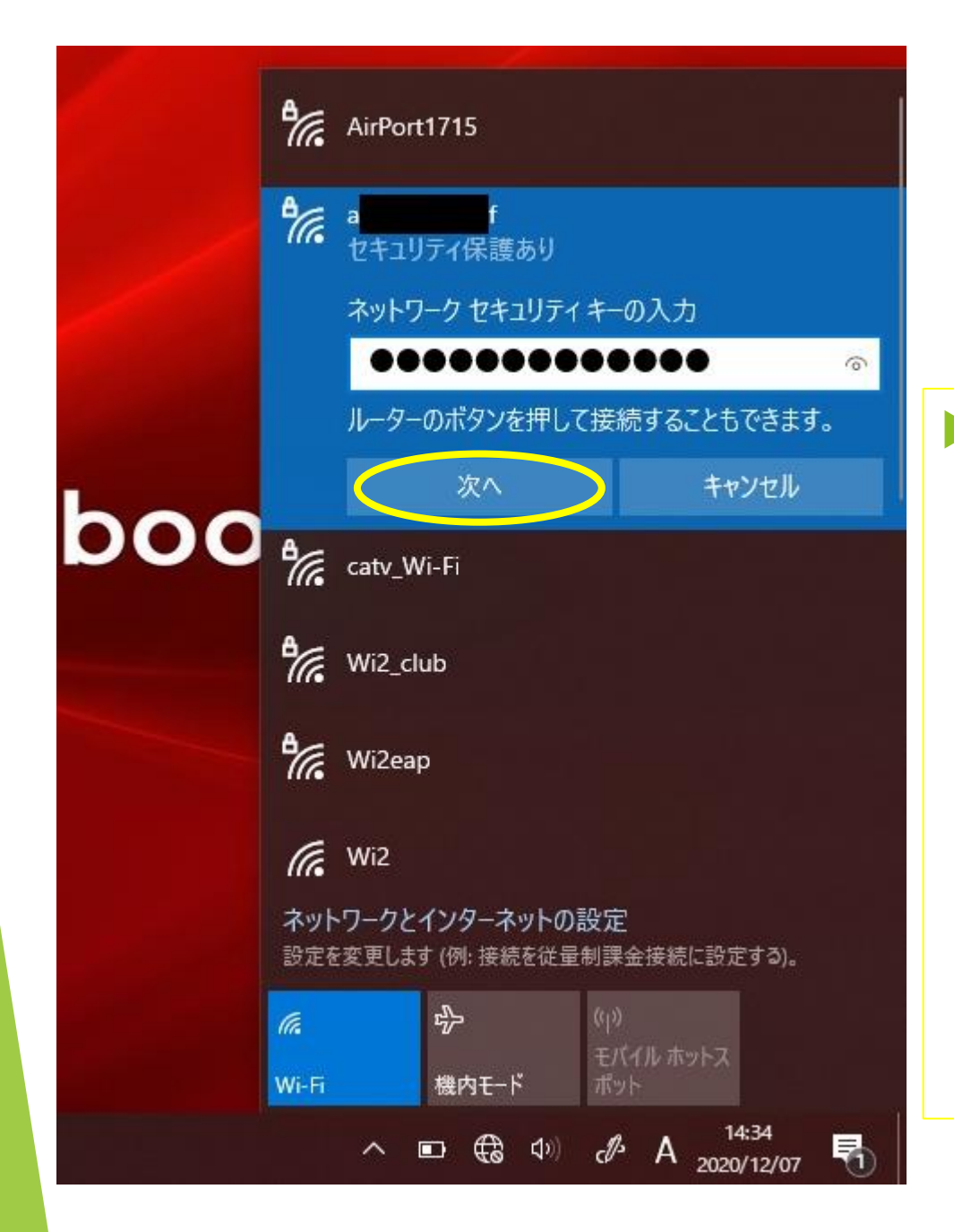

#### ▶ セキュリティーキーを入力 して『次へ』をクリックし てください。

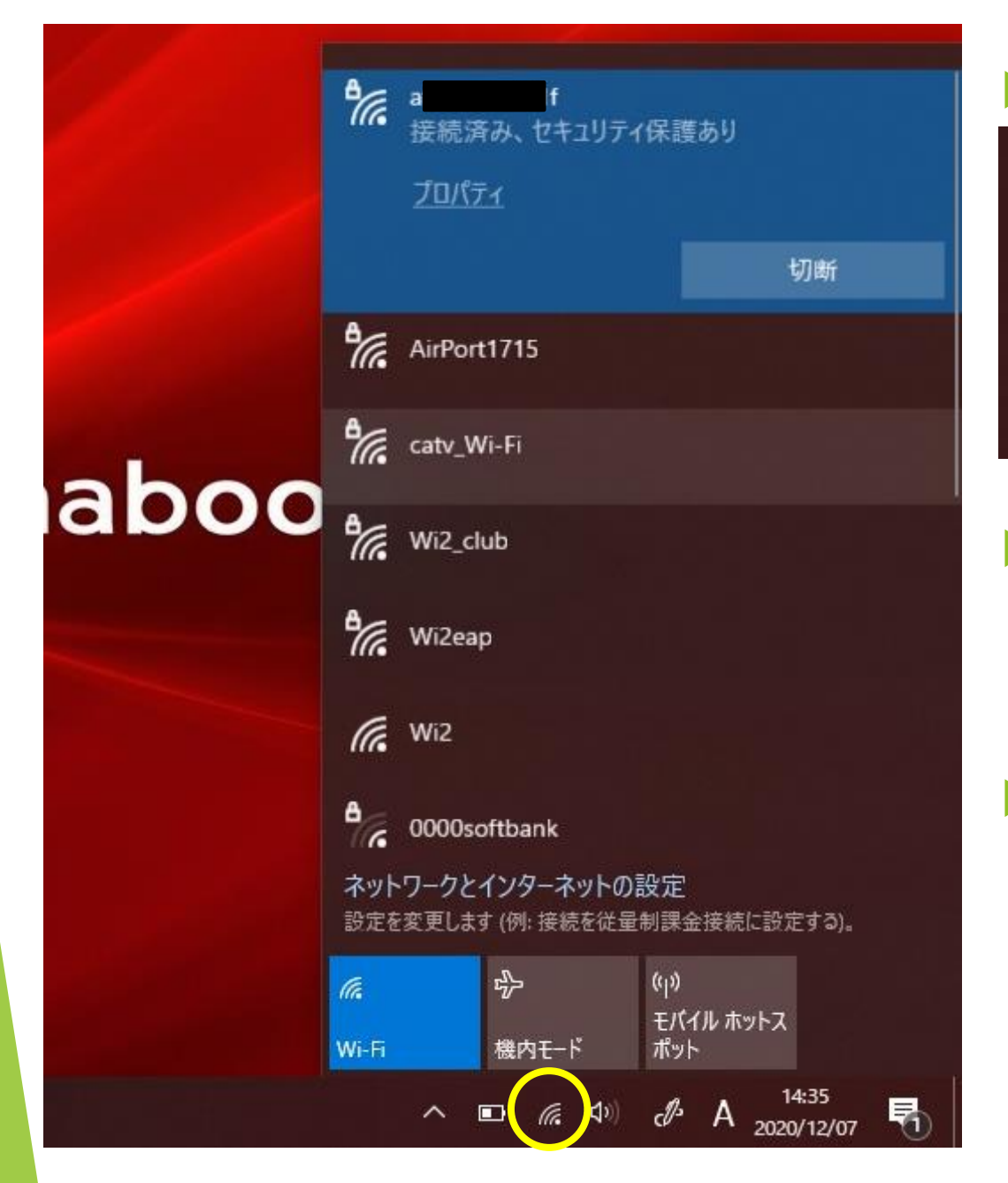

#### ▶ これで接続が完了です。

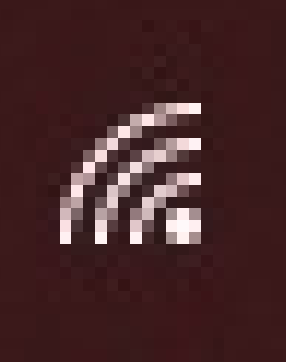

▶ ↑このマークがタブレット 画面の右下にある場合は、 Wi-Fiに接続されています。 ▶ Wi-Fiの接続を切る場合に は上記マークをクリックし て、接続している機械の名 前を選んで『切断』をク リックしてください。